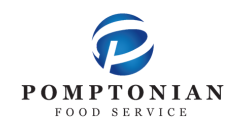

## **FD MealPlanner Instructions**

- **<https://www.fdmealplanner.com/#menu/mp/The%20Chathams> 1.**
- **Click on Register 2.**

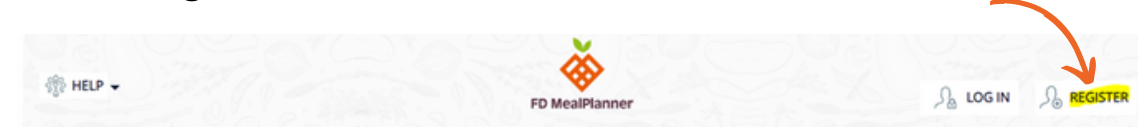

**3. Enter information into required fields.**

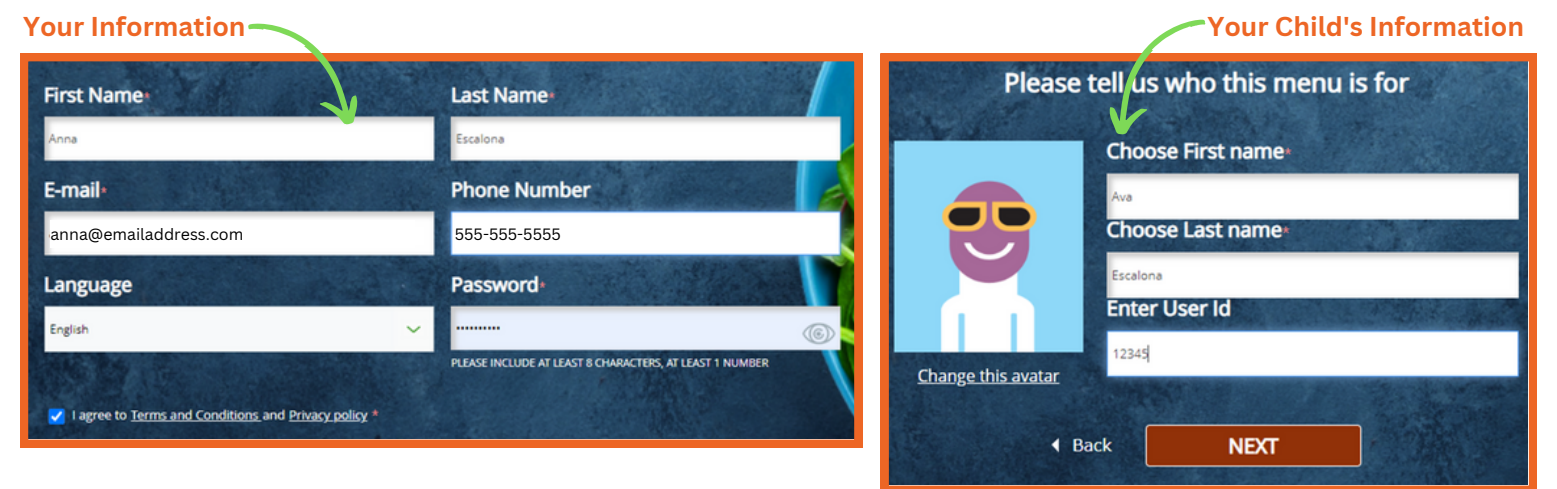

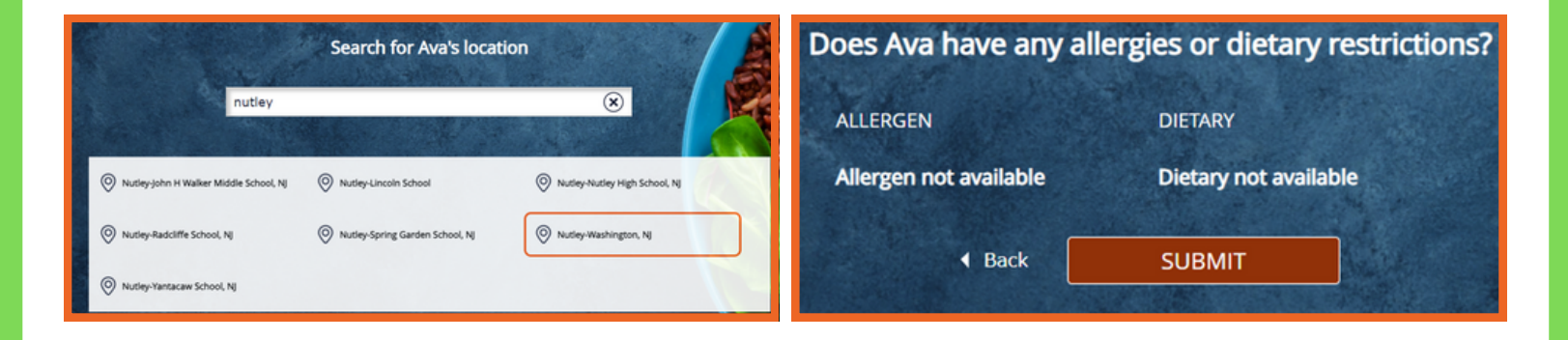

## **4. Log in & Select Profile**

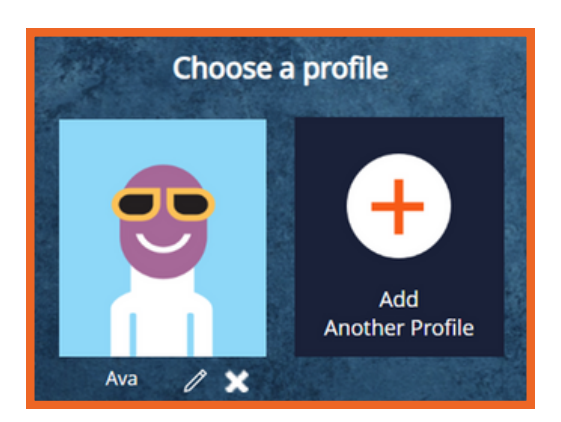

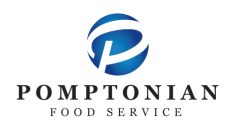

## **FD MealPlanner Instructions**

- **Select Meal Period 5.**
- **Select Pre-K Lunch 6.**

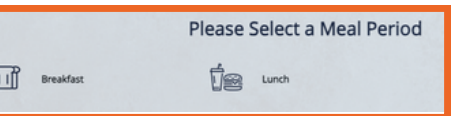

**Select Build & Order A Meal 7.**

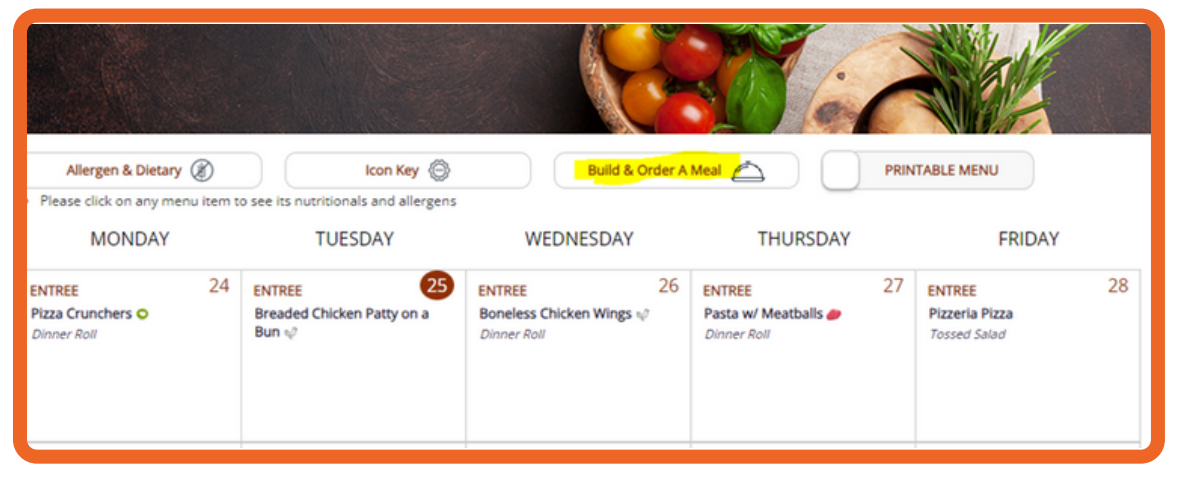

**Select desired entree. Select fruit, vegetable, and milk (students will 8.automatically receive all).**

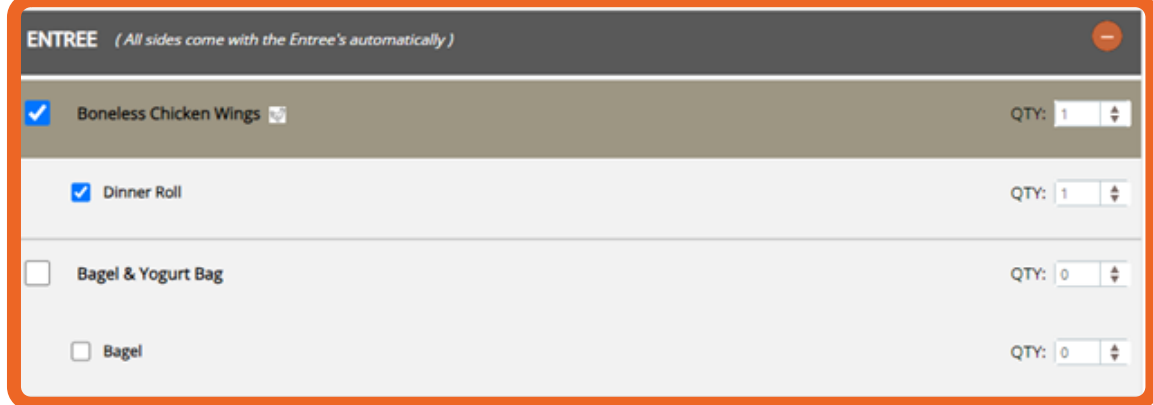

- **Click "Add Items to Cart" 9.** ADD ITEMS TO CART
- **If ordering for the entire month, repeat steps 7 & 8 for each day of the month 10.**
- **Click on the cart icon, located on the top left of the screen 11.**
- **Click "Checkout" 12.**
- **Choose Delivery Method: Pickup 13.**
- **Select Pickup Point: This is your child's classroom number 14.**
- **Choose Payment Mode: Enter your student's ID 15.**
- **Lastly, Click Place Order 16.**
	- **★ You can also pre-order your child's lunch on the FDMealPlanner App**
	- **Please add funds to your child's lunch account through PaySchoolCentral**
	- **Meals for the following day must be ordered no later than 10pm the night before**